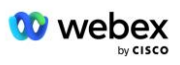

# **Apportez votre propre procédure d'acceptation PSTN**

# **Webex pour Cisco BroadWorks**

# **1 Les procédures d'essai**

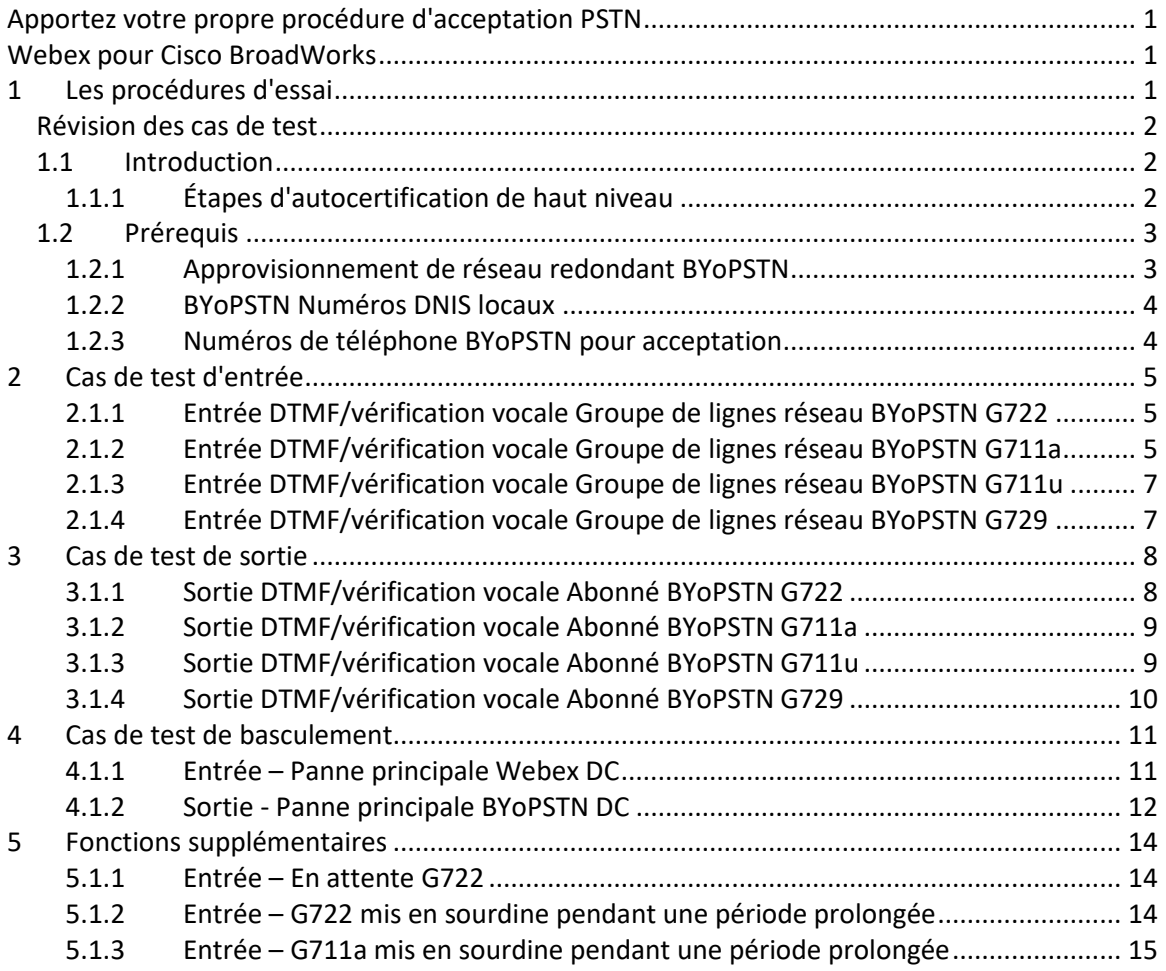

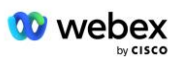

# **Révision des cas de test**

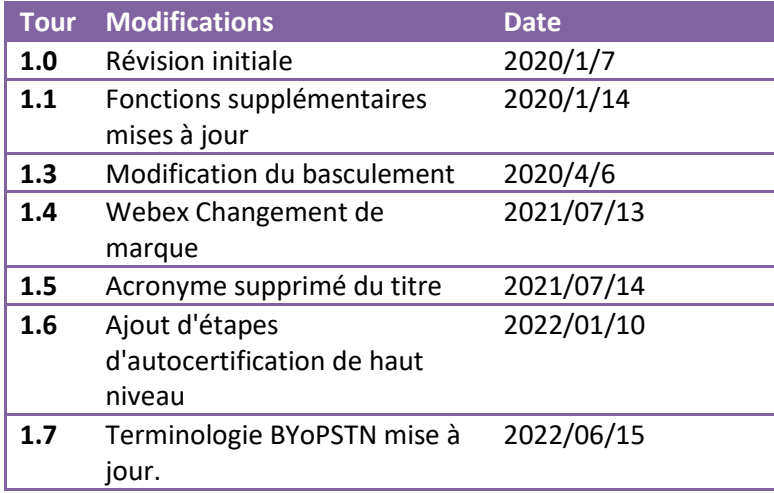

# **1.1 Introduction**

Les exigences de test du système sont basées sur des spécifications couvrant les domaines Bring Your Own PSTN (BYoPSTN) Webex pour la procédure d'acceptation Cisco BroadWorks, la fonction et les fonctionnalités de conférence, ainsi que l'interopérabilité et la conformité avec BYoPSTN VoIP Trunking, la redondance du réseau de bout en bout, la confirmation de la résilience. et évaluation d'impact.

Il est important que les résultats soient enregistrés dans des journaux, correspondent aux attentes du scénario de test et soient rapportés en conséquence.

# **1.1.1 Étapes d'autocertification de haut niveau**

L'équipe de certification Webex Meeting PSTN valide et archive les résultats d'autocertification fournis par le partenaire BYoPSTN.

- Validation : l'équipe de certification s'assure que les éléments de diligence raisonnable sont complets (par exemple, l'ensemble de traces doit démontrer les flux d'appels requis par le plan de test)
- Archiver : l'équipe de certification enregistre les résultats dans le **Tableau de bord d'intégration BYoPSTN** Page wiki à consulter pour les futures équipes interfonctionnelles. L'objectif est de servir de référence en cas d'escalade.

Voici le flux de processus actuel pour l'équipe Webex Meeting PSTN Certification, frontière à frontière :

- 1. Le Customer Success Manager crée l'espace Équipe externe, qui comprend les participants suivants :
	- Contacts techniques partenaires
	- Intégration technique

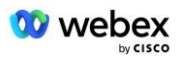

- Chef d'équipe certification
- 2. Le partenaire travaille avec les équipes techniques d'intégration et de certification sur la manière de supprimer les obstacles techniques et de répondre aux exigences en matière de preuves d'autocertification. Webex Des ingénieurs de réunion peuvent être ajoutés à l'espace d'équipe pour suggérer les meilleures pratiques ou pour faciliter le dépannage par intégration technique.
- 3. Une fois que le partenaire atteste que l'autocertification est terminée, le Customer Success Manager met à jour le **Intégration BYoPSTN Tableau de bord** et utilise l'intégration BYoPSTN **modèle** pour créer une nouvelle page d'intégration BYoPSTN dédiée à ce partenaire. Le Customer Success Manager informe également les responsables de l'équipe technique d'intégration et de certification afin qu'ils puissent invoquer le processus d'examen.
- 4. Le responsable de l'équipe de certification crée une tâche dans GPK2 du système de tickets d'ingénierie Cisco Jira en tant que tâche en attente d'affectation.
- 5. Le ticket est attribué à un ingénieur de certification qui peut valider le matériel soumis. L'ingénieur affecté est également ajouté à l'espace d'équipe créé pour ce partenaire à l'étape 1.
- 6. L'ingénieur désigné contacte les contacts techniques du partenaire pour fournir des commentaires, des retours ou des demandes de renseignements supplémentaires.
- 7. Une fois que l'ingénieur a validé avec succès le matériel soumis par le partenaire, il en informe le Customer Success Manager et l'équipe technique d'intégration.
- 8. L'équipe technique d'intégration remplit les exigences restantes du tableau de bord, met à jour la page d'intégration BYoPSTN pour ce partenaire avec le **Tableau de bord d'intégration BYoPSTN**.

# **1.2 Prérequis**

## **1.2.1 Approvisionnement de réseau redondant BYoPSTN**

Vérifiez que BYoPSTN dispose d'au moins deux DC et que les connexions sont accessibles sur le réseau TCP/IP, une connexion est acheminée au format E.164.

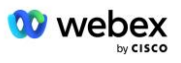

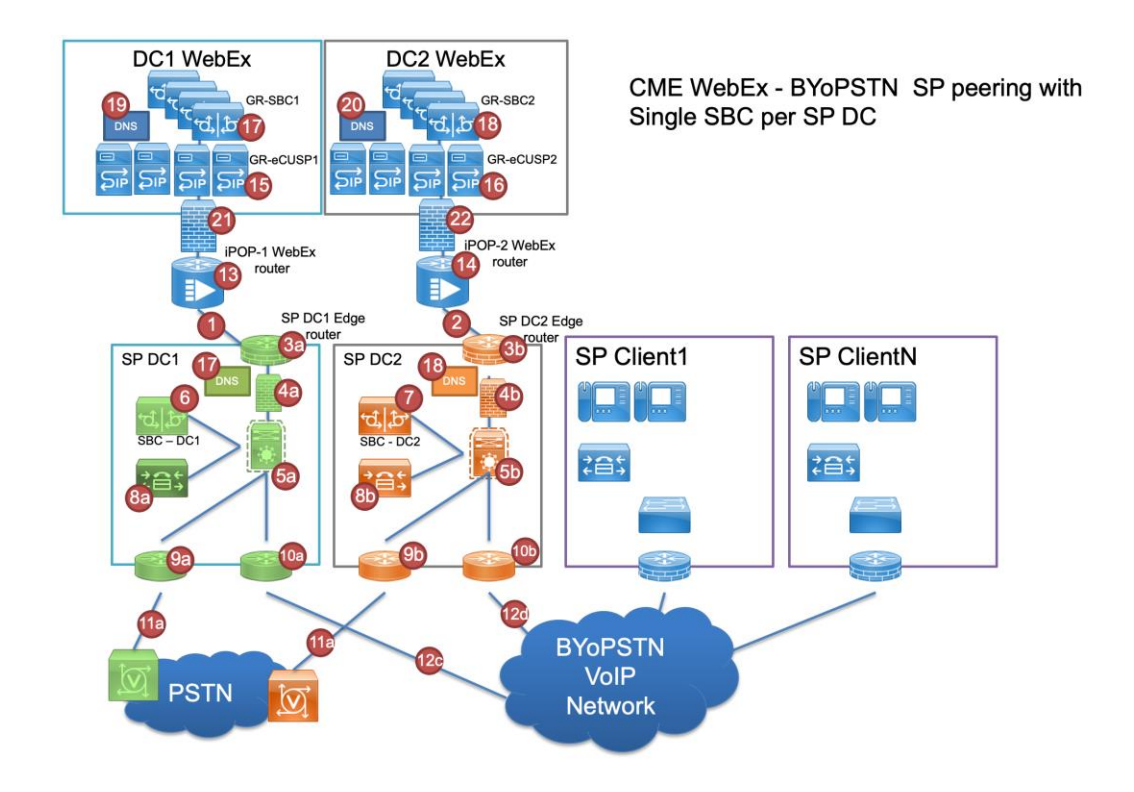

## **1.2.2 BYoPSTN Numéros DNIS locaux**

Valider le DNIS provisionné

Tableau 1

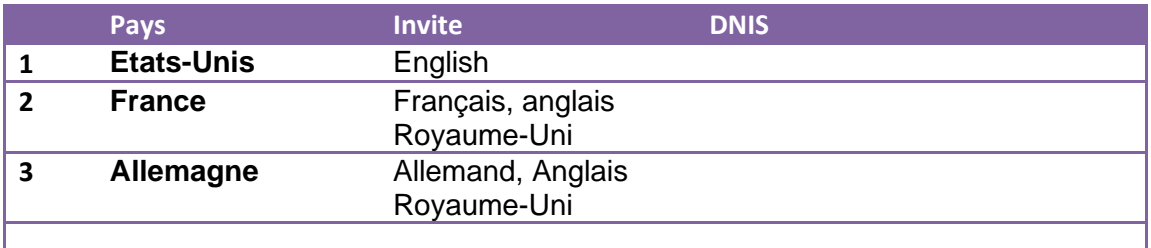

## **1.2.3 Numéros de téléphone BYoPSTN pour acceptation**

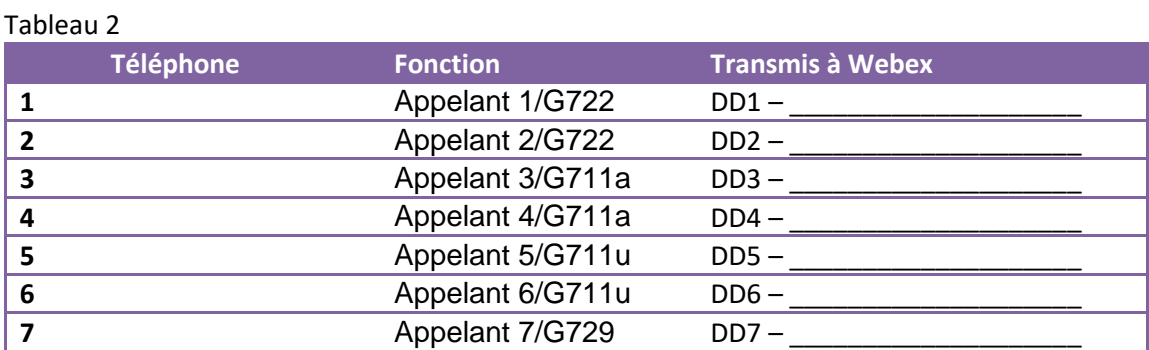

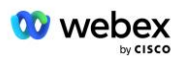

# **2 Cas de test d'entrée**

## **2.1.1 Entrée DTMF/vérification vocale Groupe de lignes réseau BYoPSTN G722**

## *Objectif du test*

L'objectif de ce scénario de test est de vérifier qu'un appel entrant envoyé au groupe de lignes réseau BYoPSTN Webex sera accepté comme G722, de répondre avec l'invite locale appropriée et les numéros saisis lors de la première invite répétée dans la langue appropriée, le deuxième participant peut entendre le premier participant après avoir rejoint. conférence.

## *Étapes du test*

1. Le testeur passe un appel depuis BroadWorks vers une table DID1 fournie par BYoPSTN.

- 2. Vérifiez que la première invite audio a répondu conformément à la localisation désignée
- 3. Invite d'interruption par une entrée valide associée à l'appelant 1 :  $\qquad \qquad \#$

4. Vérifiez que l'invite concernant la participation réussie à la conférence a répondu en fonction de la localisation désignée.

5. Le 2e testeur passe un appel depuis BroadWorks vers un numéro fourni par BYoPSTN, qui s'associe à la localisation du tableau 1.

- 6. Vérifiez que la première invite audio a répondu conformément à la localisation désignée
- 7. Invite d'interruption par une entrée valide associée à l'appelant 2 :  $\qquad \qquad \, \#$

8. Vérifiez que l'invite concernant la participation réussie à la conférence a répondu en fonction de la localisation désignée.

- 9. Vérifiez que les deux participants peuvent s'entendre
- 10. Déconnectez l'appel de l'appareil d'origine.
- 11. Enregistrer les résultats.

## *Résultats attendus*

1. Appel passé vers un DNIS et répondu avec une combinaison appropriée d'invites localisées.

2. Après avoir accédé à la bonne conférence, les numéros d'identification reçoivent une réponse avec des invites de localisation appropriées.

- 3. Les deux participants peuvent s'entendre
- 4. L'appel se termine correctement.

# **2.1.2 Entrée DTMF/vérification vocale Groupe de lignes réseau BYoPSTN G711a**

## *Objectif du test*

L'objectif de ce scénario de test est de vérifier qu'un appel entrant envoyé au groupe de lignes réseau BYoPSTN Webex sera accepté comme G711a, de répondre avec une invite locale appropriée et des numéros saisis lors de la première invite répétée dans la langue appropriée, le deuxième participant peut entendre le premier participant après avoir rejoint. conférence.

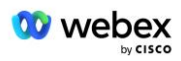

## *Étapes du test*

1. Le testeur passe un appel depuis BroadWorks vers une table DID1 fournie par BYoPSTN.

2. Vérifiez que la première invite audio a répondu conformément à la localisation désignée

3. Invite d'interruption par une entrée valide associée à l'appelant 3 : \_\_\_\_\_\_\_\_ # \_\_\_\_ #

4. Vérifiez que l'invite concernant la participation réussie à la conférence a répondu en fonction de la localisation désignée.

5. Le 2e testeur passe un appel depuis BroadWorks vers un numéro fourni par BYoPSTN, qui s'associe à la localisation du tableau 1.

6. Vérifiez que la première invite audio a répondu conformément à la localisation désignée

7. Invite d'interruption par une entrée valide associée à l'appelant 4 : \_\_\_\_\_\_\_\_\_# \_\_\_\_\_#

8. Vérifiez que l'invite concernant la participation réussie à la conférence a répondu en fonction de la localisation désignée.

9. Vérifiez que les deux participants peuvent s'entendre

10. Déconnectez l'appel de l'appareil d'origine.

11. Enregistrer les résultats.

#### *Résultats attendus*

1. Appel passé vers un DNIS et répondu avec une combinaison appropriée d'invites localisées. 2. Après avoir accédé à la bonne conférence, les numéros d'identification reçoivent une réponse avec des invites de localisation appropriées.

3. Les deux participants peuvent s'entendre

4. L'appel se termine correctement.

## **2.1.3 Entrée DTMF/vérification vocale Groupe de lignes réseau BYoPSTN G711u**

## *Objectif du test*

L'objectif de ce scénario de test est de vérifier qu'un appel entrant envoyé au groupe de lignes réseau BYoPSTN Webex sera accepté lorsque le G711u répondra avec l'invite locale appropriée et les numéros saisis lors de la première invite répétés dans la langue appropriée, le deuxième participant pouvant entendre le premier participant après avoir rejoint la conférence. .

## *Étapes du test*

1. Le testeur passe un appel depuis BroadWorks vers une table DID1 fournie par BYoPSTN.

- 2. Vérifiez que la première invite audio a répondu conformément à la localisation désignée
- 3. Invite d'interruption par une entrée valide associée à l'appelant 5 :  $\qquad \qquad \, \text{#} \qquad \, \text{#}$

4. Vérifiez que l'invite concernant la participation réussie à la conférence a répondu en fonction de la localisation désignée.

5. Le 2e testeur passe un appel depuis BroadWorks vers un numéro fourni par BYoPSTN, qui s'associe à la localisation du tableau 1.

6. Vérifiez que la première invite audio a répondu conformément à la localisation désignée

7. Invite d'interruption par une entrée valide associée à l'appelant 6 :  $\qquad \qquad \,$ #

8. Vérifiez que l'invite concernant la participation réussie à la conférence a répondu en fonction de la localisation désignée.

9. Vérifiez que les deux participants peuvent s'entendre

10. Déconnectez l'appel de l'appareil d'origine.

11. Enregistrer les résultats.

## *Résultats attendus*

1. Appel passé vers un DNIS et répondu avec une combinaison appropriée d'invites localisées. 2. Après avoir accédé à la bonne conférence, les numéros d'identification reçoivent une réponse avec des invites de localisation appropriées.

3. Les deux participants peuvent s'entendre

4. L'appel se termine correctement.

## **2.1.4 Entrée DTMF/vérification vocale Groupe de lignes réseau BYoPSTN G729**

## *Objectif du test*

L'objectif de ce scénario de test est de vérifier qu'un appel entrant envoyé au groupe de lignes réseau BYoPSTN Webex sera transcodé du côté du fournisseur, accepté comme G711, répondra avec l'invite locale appropriée et les numéros saisis lors de la première invite répétée par la langue appropriée, le deuxième participant peut entendre le premier participant après avoir rejoint la conférence.

## *Étapes du test*

1. Le testeur passe un appel depuis BroadWorks vers une table DID1 fournie par BYoPSTN.

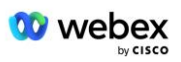

- 2. Vérifiez que la première invite audio a répondu conformément à la localisation désignée
- 3. Invite d'interruption par une entrée valide associée à l'appelant 7 :  $\frac{4}{2}$   $\frac{4}{4}$

4. Vérifiez que l'invite concernant la participation réussie à la conférence a répondu en fonction de la localisation désignée.

5. Le 2e testeur passe un appel depuis BroadWorks vers un numéro fourni par BYoPSTN, qui s'associe à la localisation du tableau 1.

6. Vérifiez que la première invite audio a répondu conformément à la localisation désignée

7. Invite d'interruption par une entrée valide associée à l'appelant 8 : \_\_\_\_\_\_\_\_ # \_\_\_\_ #

8. Vérifiez que l'invite concernant la participation réussie à la conférence a répondu en fonction de la localisation désignée.

- 9. Vérifiez que les deux participants peuvent s'entendre
- 10. Déconnectez l'appel de l'appareil d'origine.
- 11. Enregistrer les résultats.

#### *Résultats attendus*

1. Appel passé vers un DNIS et répondu avec une combinaison appropriée d'invites localisées.

2. Après avoir accédé à la bonne conférence, les numéros d'identification reçoivent une réponse avec des invites de localisation appropriées.

3. Les deux participants peuvent s'entendre

4. L'appel se termine correctement.

# **3 Cas de test de sortie**

## **3.1.1 Sortie DTMF/vérification vocale Abonné BYoPSTN G722**

#### *Objectif du test*

Ce cas de test vise à vérifier qu'un G722 de sortie appelle les abonnés au numéro BYoPSTN, envoyé par Webex, qui diffusera l'invite locale appropriée, y compris l'invite demandant d'appuyer sur 1 DTMF. Le message est diffusé dans la langue appropriée et le deuxième participant peut entendre le premier participant après avoir rejoint une conférence.

## *Étapes du test*

1. Créez une conférence Webex

2. 1er testeur demandant un rappel au numéro BYoPSTN DID1 (tableau 2) et répondant avec une invite localisée du tableau 1

3. Vérifiez que l'invite audio a répondu conformément à la localisation désignée

4. Invite d'interruption par l'entrée 1 DTMF

5. Vérifiez que l'invite concernant la participation réussie à la conférence a répondu en fonction de la localisation désignée.

6. 2ème testeur demandant un rappel au numéro BYoPSTN DID2 (tableau 2) et répondant avec une invite localisée du tableau 1

7. Vérifiez que l'invite audio a répondu conformément à la localisation désignée

8. Invite d'interruption par l'entrée 1 DTMF

9. Vérifiez que l'invite concernant la participation réussie à la conférence a répondu en fonction de la localisation désignée.

10. Vérifiez que les deux participants peuvent s'entendre

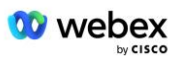

- 11. Déconnecter l'appel des abonnés au numéro BYoPSTN
- 12. Enregistrer les résultats.

#### *Résultats attendus*

1. Appel passé vers des numéros DID1 et DID2 et joué avec des invites localisées appropriées. 2. En rejoignant la conférence, les deux participants peuvent entendre une invite localisée appropriée.

3. Le chemin vocal est disponible dans les deux sens entre les deux participants 4. Les appels sont terminés avec succès.

## **3.1.2 Sortie DTMF/vérification vocale Abonné BYoPSTN G711a**

## *Objectif du test*

Ce scénario de test vise à vérifier qu'une sortie G711a appelle les abonnés au numéro BYoPSTN, envoyés par Webex, qui diffusera l'invite locale appropriée, y compris l'invite demandant d'appuyer sur 1 DTMF. Le message est diffusé dans la langue appropriée et le deuxième participant peut entendre le premier participant après avoir rejoint une conférence.

## *Étapes du test*

1. Créez une conférence Webex

2. 1er testeur demandant un rappel au numéro BYoPSTN DID3 (tableau 2) et répondant avec une invite localisée du tableau 1

3. Vérifiez que l'invite audio a répondu conformément à la localisation désignée

4. Invite d'interruption par l'entrée 1 DTMF

5. Vérifiez que l'invite concernant la participation réussie à la conférence a répondu en fonction de la localisation désignée.

6. 2ème testeur demandant un rappel au numéro BYoPSTN DID4 (tableau 2) et répondant avec une invite localisée du tableau 1

7. Vérifiez que l'invite audio a répondu conformément à la localisation désignée

8. Invite d'interruption par l'entrée 1 DTMF

9. Vérifiez que l'invite concernant la participation réussie à la conférence a répondu en fonction de la localisation désignée.

10. Vérifiez que les deux participants peuvent s'entendre

- 11. Déconnecter l'appel des abonnés au numéro BYoPSTN
- 12. Enregistrer les résultats.

## *Résultats attendus*

1. Appel passé vers des numéros DID3 et DID4 et joué avec des invites localisées appropriées.

2. En rejoignant la conférence, les deux participants peuvent entendre une invite localisée appropriée.

3. Le chemin vocal est disponible dans les deux sens entre les deux participants

4. Les appels sont terminés avec succès.

# **3.1.3 Sortie DTMF/vérification vocale Abonné BYoPSTN G711u**

## *Objectif du test*

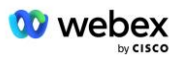

Ce scénario de test vise à vérifier qu'un G711u de sortie appelle les abonnés au numéro BYoPSTN, envoyé par Webex, qui diffusera l'invite locale appropriée, y compris l'invite demandant d'appuyer sur 1 DTMF. Le message est diffusé dans la langue appropriée et le deuxième participant peut entendre le premier participant après avoir rejoint une conférence.

## *Étapes du test*

1. Créez une conférence Webex

2. 1er testeur demandant un rappel au numéro BYoPSTN DID5 (tableau 2) et répondant avec une invite localisée du tableau 1

3. Vérifiez que l'invite audio a répondu conformément à la localisation désignée

4. Invite d'interruption par l'entrée 1 DTMF

5. Vérifiez que l'invite concernant la participation réussie à la conférence a répondu en fonction de la localisation désignée.

6. 2ème testeur demandant un rappel au numéro BYoPSTN DID6 (tableau 2) et répondant avec une invite localisée du tableau 1

7. Vérifiez que l'invite audio a répondu conformément à la localisation désignée

8. Invite d'interruption par l'entrée 1 DTMF

9. Vérifiez que l'invite concernant la participation réussie à la conférence a répondu en fonction de la localisation désignée.

10. Vérifiez que les deux participants peuvent s'entendre

11. Déconnecter l'appel des abonnés au numéro BYoPSTN

12. Enregistrer les résultats.

#### *Résultats attendus*

1. Appel passé vers des numéros DID5 et DID6 et joué avec des invites localisées appropriées. 2. En rejoignant la conférence, les deux participants peuvent entendre une invite localisée appropriée.

3. Le chemin vocal est disponible dans les deux sens entre les deux participants

4. Les appels sont terminés avec succès.

## **3.1.4 Sortie DTMF/vérification vocale Abonné BYoPSTN G729**

## *Objectif du test*

Ce cas de test vise à vérifier qu'un appel de sortie G711 vers BYoPSTN et transcodé en codec G729 pour les abonnés BYoPSTN, envoyé par Webex, qui jouera l'invite locale appropriée, y compris l'invite demandant d'appuyer sur 1 DTMF. Le message est diffusé dans la langue appropriée et le deuxième participant peut entendre le premier participant après avoir rejoint une conférence.

## *Étapes du test*

1. Créez une conférence Webex

2. 1er testeur demandant un rappel au numéro BYoPSTN DID7 (tableau 2) et répondant avec une invite localisée du tableau 1

3. Vérifiez que l'invite audio a répondu conformément à la localisation désignée

4. Invite d'interruption par l'entrée 1 DTMF

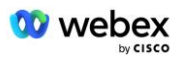

5. Vérifiez que l'invite concernant la participation réussie à la conférence a répondu en fonction de la localisation désignée.

6. 2ème testeur demandant un rappel au numéro BYoPSTN DID8 (tableau 2) et répondant avec une invite localisée du tableau 1

7. Vérifiez que l'invite audio a répondu conformément à la localisation désignée

8. Invite d'interruption par l'entrée 1 DTMF

9. Vérifiez que l'invite concernant la participation réussie à la conférence a répondu en fonction de la localisation désignée.

10. Vérifiez que les deux participants peuvent s'entendre

11. Déconnecter l'appel des abonnés au numéro BYoPSTN

12. Enregistrer les résultats.

#### *Résultats attendus*

1. Appel passé vers des numéros DID7 et DID8 et joué avec des invites localisées appropriées. 2. En rejoignant la conférence, les deux participants peuvent entendre une invite localisée

appropriée.

3. Le chemin vocal est disponible dans les deux sens entre les deux participants

4. Les appels sont terminés avec succès.

# **4 Cas de test de basculement**

## **4.1.1 Entrée – Panne principale Webex DC**

#### *Objectif du test*

Ce scénario de test vise à vérifier qu'un appel entrant dans Webex pendant une panne de courant continu peut être effectué avec succès et que les deux participants peuvent s'entendre après avoir rejoint une conférence.

#### *Étapes du test*

1. Principal Webex DC Invoquer le basculement BGP

2. Le testeur passe un appel depuis BroadWorks vers une table DID1 fournie par BYoPSTN.

3. Vérifiez que la première invite audio a répondu conformément à la localisation désignée

4. Invite d'interruption par une entrée valide associée à l'appelant 1 :  $\qquad \qquad \, \text{#} \qquad \, \text{#}$ 

5. Vérifiez que l'invite concernant la participation réussie à la conférence a répondu en fonction de la localisation désignée.

6. Le 2e testeur passe un appel depuis BroadWorks vers un numéro fourni par BYoPSTN, qui s'associe à la localisation du tableau 1.

7. Vérifiez que la première invite audio a répondu conformément à la localisation désignée

8. Invite d'interruption par une entrée valide associée à l'appelant 2 : \_\_\_\_\_\_\_\_\_ # \_\_\_\_\_ #

9. Vérifiez que l'invite concernant la participation réussie à la conférence a répondu en fonction de la localisation désignée.

10. Vérifiez que les deux participants peuvent s'entendre

11. Déconnectez l'appel de l'appareil d'origine.

12. Récupérer les routes BGP

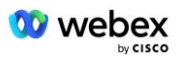

13. Enregistrer les résultats.

#### *Résultats attendus*

1. Appel passé vers un DNIS et répondu avec une combinaison appropriée d'invites localisées.

2. Après avoir accédé à la bonne conférence, les numéros d'identification reçoivent une réponse avec des invites de localisation appropriées.

3. Les deux participants peuvent s'entendre

4. L'appel se termine correctement.

## **4.1.2 Sortie - Panne principale BYoPSTN DC**

## *Objectif du test*

Ce scénario de test vise à vérifier qu'un appel de sortie vers BYoPSTN pendant une panne de courant continu peut être effectué avec succès et que les deux participants peuvent s'entendre après avoir rejoint une conférence.

## *Étapes du test*

1. BYoPSTN DC principal Appeler le basculement BGP

2. Créez une conférence Webex

3. 1er testeur demandant un rappel au numéro BYoPSTN DID1 (tableau 2) et répondant avec une invite localisée du tableau 1

4. Vérifiez que l'invite audio a répondu conformément à la localisation désignée

5. Invite d'interruption par l'entrée 1 DTMF

6. Vérifiez que l'invite concernant la participation réussie à la conférence a répondu en fonction de la localisation désignée.

7. 2ème testeur demandant un rappel au numéro BYoPSTN DID2 (tableau 2) et répondant avec une invite localisée du tableau 1

- 8. Vérifiez que l'invite audio a répondu conformément à la localisation désignée
- 9. Invite d'interruption par l'entrée 1 DTMF

10. Vérifiez que l'invite concernant la participation réussie à la conférence a répondu en fonction de la localisation désignée.

- 11. Vérifiez que les deux participants peuvent s'entendre
- 12. Déconnecter l'appel des abonnés au numéro BYoPSTN
- 13. Récupérer les routes BGP
- 14. Enregistrer les résultats.

## *Résultats attendus*

1. Appel passé vers des numéros DID1 et DID2 et joué avec des invites localisées appropriées.

2. En rejoignant la conférence, les deux participants peuvent entendre une invite localisée appropriée.

3. Le chemin vocal est disponible dans les deux sens entre les deux participants

4. Les appels sont terminés avec succès.

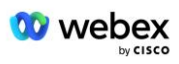

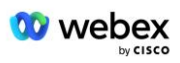

# **5 Fonctions supplémentaires**

# **5.1.1 Entrée – En attente G722**

## *Objectif du test*

L'objectif de ce scénario de test est de vérifier qu'en cas de changement de média, le fournisseur fourni par BYoPSTN consomme la ré-invitation.

## *Étapes du test*

1. Le testeur passe un appel depuis BroadWorks vers une table DID1 fournie par BYoPSTN.

2. Vérifiez que la première invite audio a répondu conformément à la localisation désignée

3. Invite d'interruption par une entrée valide associée à l'appelant 1 : \_\_\_\_\_\_\_\_\_# \_\_\_\_\_#

4. Vérifiez que l'invite concernant la participation réussie à la conférence a répondu en fonction de la localisation désignée.

5. Le 2e testeur passe un appel depuis BroadWorks vers un numéro fourni par BYoPSTN, qui s'associe à la localisation du tableau 1.

6. Vérifiez que la première invite audio a répondu conformément à la localisation désignée

7. Invite d'interruption par une entrée valide associée à l'appelant 2 :  $\qquad \qquad \qquad \, \text{#} \qquad \qquad \, \text{#}$ 

8. Vérifiez que l'invite concernant la participation réussie à la conférence a répondu en fonction de la localisation désignée.

- 9. Vérifiez que les deux participants peuvent s'entendre
- 10. Passer un appel du DID3 au DID1
- 11. L'appelant 1 mettra la conférence téléphonique en attente.
- 12. L'appelant 1 raccrochera avec le DID3 et reprendra la conférence téléphonique.
- 13. Vérifiez que les participants de l'appelant 1 et de l'appelant 2 peuvent s'entendre
- 14. Déconnectez l'appel de l'appareil d'origine.
- 15. Enregistrer les résultats.

## *Résultats attendus*

1. Appel passé vers un DNIS et répondu avec une combinaison appropriée d'invites localisées.

2. Après avoir accédé à la bonne conférence, les numéros d'identification reçoivent une réponse avec des invites de localisation appropriées.

3. Les deux participants peuvent s'entendre avant la mise en attente et après la reprise de l'appel.

4. L'appel se termine correctement.

# **5.1.2 Entrée – G722 mis en sourdine pendant une période prolongée**

## *Objectif du test*

L'objectif de ce scénario de test est de vérifier que BYoPSTN fourni pour le codec G722 peut transmettre en continu le flux RTP (30 min) sans interruption et qu'il n'utilise pas de suppression de paquets.

## *Étapes du test*

1. Le testeur passe un appel depuis BroadWorks vers une table DID1 fournie par BYoPSTN.

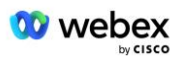

- 2. Vérifiez que la première invite audio a répondu conformément à la localisation désignée
- 3. Invite d'interruption par une entrée valide associée à l'appelant  $1 : \_ \_ \# \_ \_ \#$

4. Vérifiez que l'invite concernant la participation réussie à la conférence a répondu en fonction de la localisation désignée.

5. Le 2e testeur passe un appel depuis BroadWorks vers un numéro fourni par BYoPSTN, qui s'associe à la localisation du tableau 1.

- 6. Vérifiez que la première invite audio a répondu conformément à la localisation désignée
- 7. Invite d'interruption par une entrée valide associée à l'appelant 2 : \_\_\_\_\_\_\_\_ # \_\_\_\_ #

8. Vérifiez que l'invite concernant la participation réussie à la conférence a répondu en fonction de la localisation désignée.

9. Vérifiez que les deux participants peuvent s'entendre

- 10. L'appelant 1 placera l'appareil de conférence téléphonique en mode Muet
- 11. L'appelant 1 reprendra l'appareil de conférence téléphonique depuis le mode Muet.
- 12. Vérifiez que les participants de l'appelant 1 et de l'appelant 2 peuvent s'entendre
- 13. Déconnectez l'appel de l'appareil d'origine.
- 14. Enregistrer les résultats.

#### *Résultats attendus*

1. Appel passé vers un DNIS et répondu avec une combinaison appropriée d'invites localisées. 2. Après avoir accédé à la bonne conférence, les numéros d'identification reçoivent une réponse avec des invites de localisation appropriées.

3. Les deux participants peuvent s'entendre avant la mise en sourdine de l'appel et après la reprise.

4. L'appel se termine correctement.

## **5.1.3 Entrée – G711a mis en sourdine pendant une période prolongée**

#### *Objectif du test*

L'objectif de ce scénario de test est de vérifier que BYoPSTN pour le codec G711a peut transmettre en continu le flux RTP (30 min) sans interruption et qu'il n'utilise pas de suppression de paquets.

#### *Étapes du test*

1. Le testeur passe un appel depuis BroadWorks vers une table DID1 fournie par BYoPSTN.

- 2. Vérifiez que la première invite audio a répondu conformément à la localisation désignée
- 3. Invite d'interruption par une entrée valide associée à l'appelant 3 :  $\qquad \qquad \, \text{#} \qquad \, \text{#}$

4. Vérifiez que l'invite concernant la participation réussie à la conférence a répondu en fonction de la localisation désignée.

5. Le 2e testeur passe un appel depuis BroadWorks vers un numéro fourni par BYoPSTN, qui s'associe à la localisation du tableau 1.

- 6. Vérifiez que la première invite audio a répondu conformément à la localisation désignée
- 7. Invite d'interruption par une entrée valide associée à l'appelant 4 : \_\_\_\_\_\_\_\_\_# \_\_\_\_\_#

8. Vérifiez que l'invite concernant la participation réussie à la conférence a répondu en fonction de la localisation désignée.

9. Vérifiez que les deux participants peuvent s'entendre

10. L'appelant 3 placera l'appareil de conférence téléphonique en mode Muet.

- 11. L'appelant 3 reprendra l'appareil de conférence téléphonique depuis le mode Muet.
- 12. Vérifiez que les participants de l'appelant 3 et de l'appelant 4 peuvent s'entendre

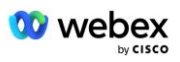

- 13. Déconnectez l'appel de l'appareil d'origine.
- 14. Enregistrer les résultats.

#### *Résultats attendus*

1. Appel passé vers un DNIS et répondu avec une combinaison appropriée d'invites localisées.

2. Après avoir accédé à la bonne conférence, les numéros d'identification reçoivent une réponse avec des invites de localisation appropriées.

3. Les deux participants peuvent s'entendre avant la mise en sourdine de l'appel et après la reprise.

4. L'appel se termine correctement.